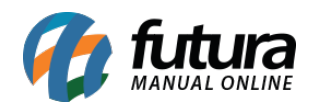

# **1 – Geração de Boleto via API (Banco do Brasil)**

## **Caminho:** *Cadastros > Financeiro > Conta Corrente – Configurações de Boleto*

Nessa versão, foi adicionada a funcionalidade de geração de boletos via *Web Service*, onde atualmente é compatível somente com o Banco do Brasil. A partir dessa alteração, temos as seguintes novidades nesse módulo do sistema:

- A geração, instrução e baixa do boleto é feita de forma síncrona, retornando o resultado da operação em tempo real, sem ser necessário gerar o arquivo de remessa, enviar para o banco e aguardar seu retorno;
- Foram criados novos campos nas **Configurações de Boleto** para que seja possível a compatibilização do sistema com a API;
- Adicionados novos tipos de impressão de boletos (**Alternativo** e a possibilidade de criação dos **Modelos Dinâmicos**);
- Possibilidade de geração de boletos com QR Code para pagamento, onde são disponíveis para os modelos de impressão **Fixo 1, Alternativo** ou a partir da requisição de um **Modelo Dinâmico**.

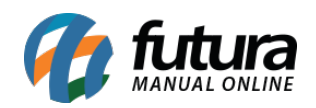

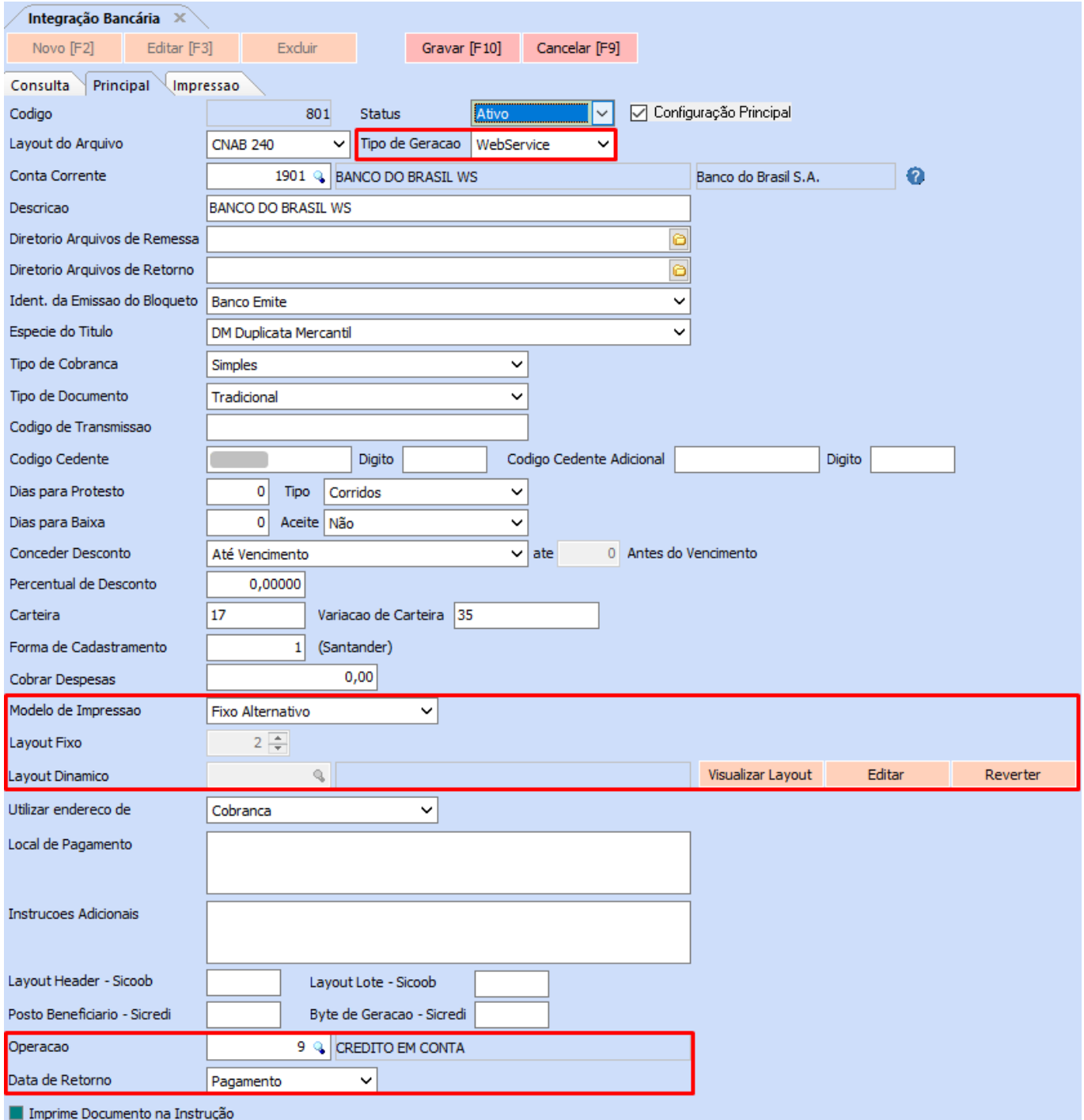

Ao definir que o tipo de geração do boleto será realizada via *Web Service*, será apresentada uma nova aba de **Configurações Web Service**.

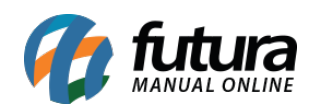

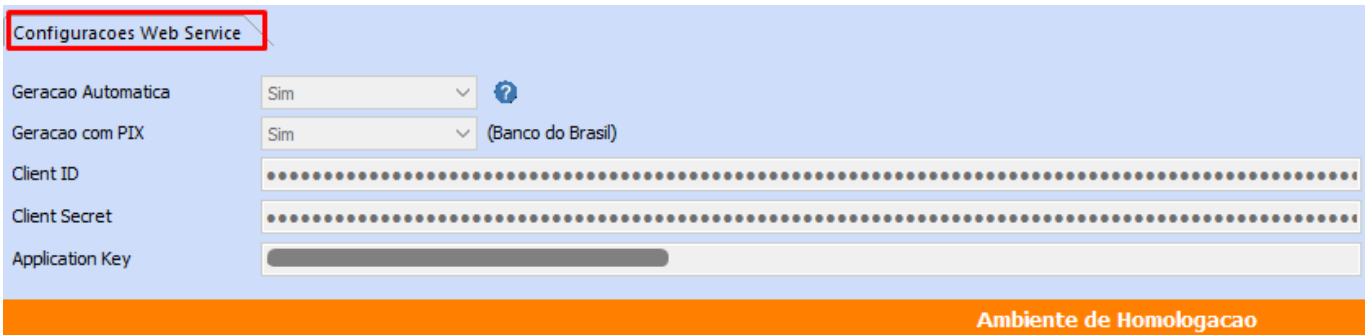

**Observação:** essa aba deve ser preenchida conforme as informações fornecidas pelo próprio banco. Também há a opção de Geração Automática, onde, assim que realizado o lançamento da conta a receber, a emissão do boleto é feita de forma automática.

#### **Caminho:** *Contas a Receber > Boleto > Boleto – Envio*

Tendo o boleto do tipo *Web Service* configurado e definido para **não** realizar a geração automática, é adicionada uma nova etapa na tela de Geração de Boleto, sendo necessário consultar e selecionar a conta corrente.

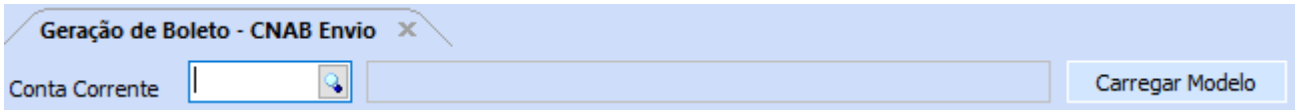

Se selecionado uma conta corrente onde seu tipo seja *Web Service*, ao carregar o modelo, a seguinte tela será apresentada:

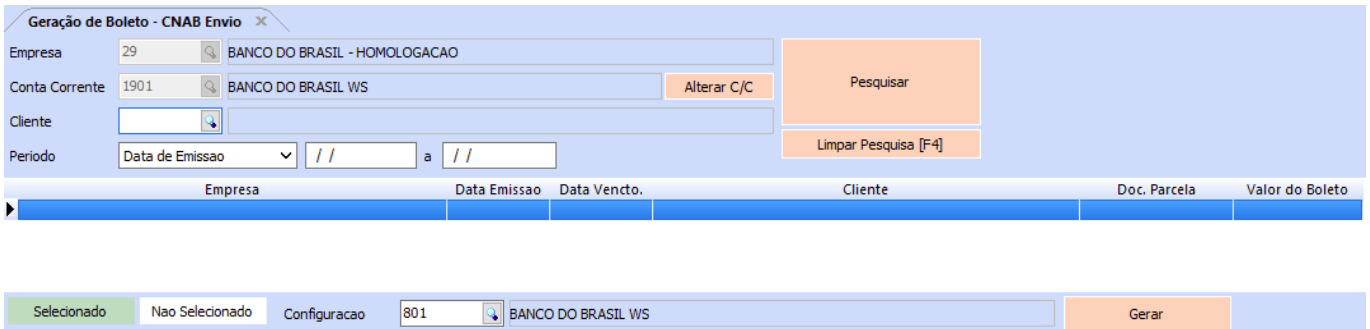

Nesta tela será possível realizar a seleção das contas, geração e envio do boleto.

**Observação:** caso selecionado uma conta corrente tipo de geração Arquivo, será apresentada a tela já existente do sistema, para seleção de contas geração do arquivo de

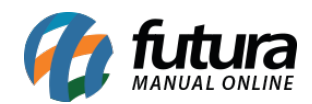

remessa para envio de forma manual.

#### **Caminho:** *Contas a Receber > Digitação*

Outra forma de realizar a geração do boleto é diretamente pela tela de Contas a Receber, pelo botão **Imprimir Boleto** e a consulta do retorno podendo ser realizada no botão **Consultar Boleto Online**.

| Contas a Receber X                                                                                                    |                                                                                                    |                            |                  |                     |  |                                           |       |                       |       |       |      |                                                    |       |      |       |                                |
|----------------------------------------------------------------------------------------------------|----------------------------------------------------------------------------------------------------|----------------------------|------------------|---------------------|--|-------------------------------------------|-------|-----------------------|-------|-------|------|----------------------------------------------------|-------|------|-------|--------------------------------|
|                                                                                                    | Gravar [F10] Cancelar [F9]<br>Excluir<br>Novo [F2]<br>Editar [F3]<br><b>Imprimir Boleto</b><br>Consultar Boleto Online<br>Baixar<br>$\mathbf{v}$ |                            |                  |                     |  |                                           |       |                       |       |       |      |                                                    |       |      |       |                                |
| Conta<br>Lancto Simplificado<br>Consulta                                                                                          |                                                                                                    |                            |                  |                     |  |                                           |       |                       |       |       |      |                                                    |       |      |       |                                |
| ID                                                                                                    | 84601 Nro. Nota                                                                                                    |                            |                  | Tp. Operacao        |  | Operação Direta                           |       | <b>Usuario FUTURA</b> |       |       |      |                                                    |       |      |       |                                |
| Empresa                                                                                                    | 29 & DEPOSITO ALVES BRAGA                                                                                                    |                            |                  |                     |  |                                           |       |                       |       |       |      |                                                    |       |      |       |                                |
| Cliente                                                                                                    | 10401                                                                                                    | <b>VICTOR BELLACOSA</b>    |                  |                     |  |                                           |       |                       |       |       |      |                                                    |       |      |       |                                |
| Documento                                                                                                    | DOC <sub>2</sub>                                                                                                    | Data de Emissao 21/11/2022 |                  |                     |  |                                           |       |                       |       |       |      |                                                    |       |      |       |                                |
| Historico                                                                                                    |                                                                                                    |                            |                  |                     |  |                                           |       |                       |       |       |      |                                                    |       |      |       |                                |
| Prazo Pgto                                                                                                    | $1 \& 30$                                                                                                    |                            |                  |                     |  |                                           |       |                       |       |       |      |                                                    |       |      |       |                                |
| Valor                                                                                                    | 15,00                                                                                                    | Gerar Parcelas             | Cancelar Parcela |                     |  |                                           |       |                       |       |       |      |                                                    |       |      |       |                                |
| Duplo click na parcela para mostrar o Log de Boletos.                                                                             |                                                                                                    |                            |                  |                     |  |                                           |       |                       |       |       |      |                                                    |       |      |       |                                |
| Parcela (Alt+P) < Centro Custo (Alt+C) <a> Historico de renegociacoes de Parcelas<br/>Historico de parcelas canceladas Anexos</a> |                                                                                                    |                            |                  |                     |  |                                           |       |                       |       |       |      |                                                    |       |      |       |                                |
| Codigo                                                                                                    | Documento                                                                                                    | <b>Conta Corrente</b>      | Cobranca         | <b>Nosso Numero</b> |  | Cnab Lote Vencimento V. Parcela Acrescimo |       |                       | Multa | Juros |      | Desconto Taxa da Fin. (% + R\$) V. Receber V. Pago |       |      | Saldo | <b>Status Boleto</b>           |
| P.                                                                                                    | 155701 DOC 2 1/1                                                                                                    | BANCO DO BRASIL WS Boleto  |                  |                     |  | 21/12/2022                                | 15,00 | 0,00                  | 0,00  | 0,00  | 0,00 | 0,00                                               | 15,00 | 0,00 |       | 15,00 Aguardando Envio/Retorno |

**Caminho:** *Contas a Receber > Boleto > Boleto – Retorno*

É possível buscar o retorno pelo caminho tradicional, porém, ao indicar a conta corrente do tipo *Web Service*, a consulta de **Arquivo** não será apresentada.

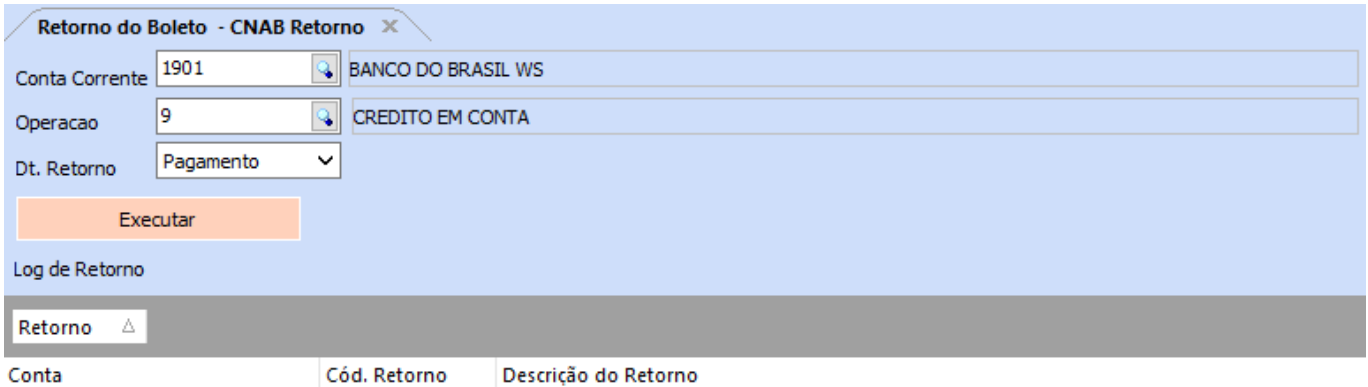

A consulta do retorno pode ser feita somente uma vez ao dia. Caso tentado novamente, será apresentada uma validação.

É possível consultar todos os status da conta diretamente pelas parcelas na tela de **Informações da Conta**, atualizando o **Status Boleto** caso houver algum retorno.

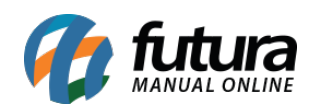

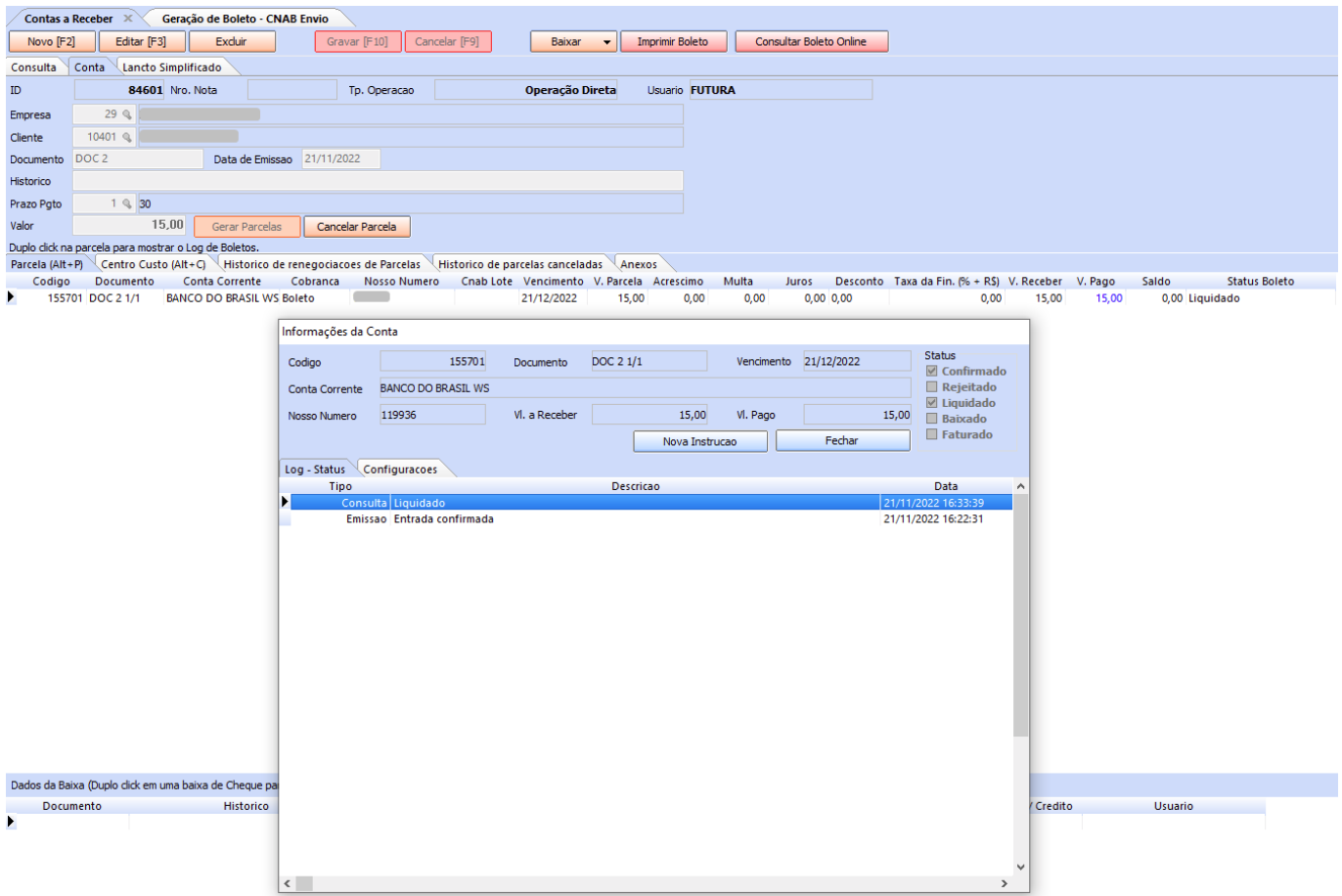

#### **2 – Tratativa da Substituição Tributária (ST) no Contas a Pagar**

#### **Caminho:** *Configurações > Parâmetros > Geral > 15 – Cta. Pagar*

Foi adicionado um parâmetro para definir o comportamento da **Substituição Tributária** no módulo de **Contas a Pagar**, tendo as seguintes opções para seleção:

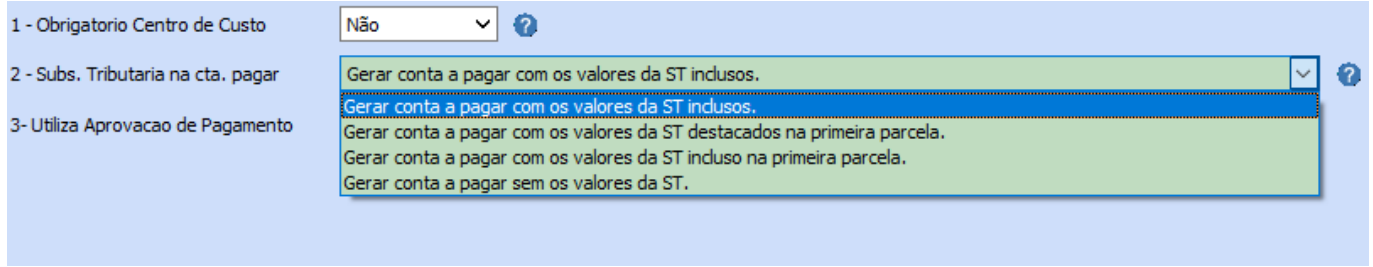

Onde suas descrições são autoexplicativas.

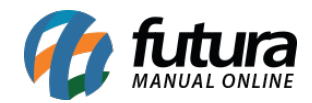

### **Gerar conta a pagar com os valores da ST inclusos:**

Para esse tipo, o valor de ST será embutido nas parcelas da conta.

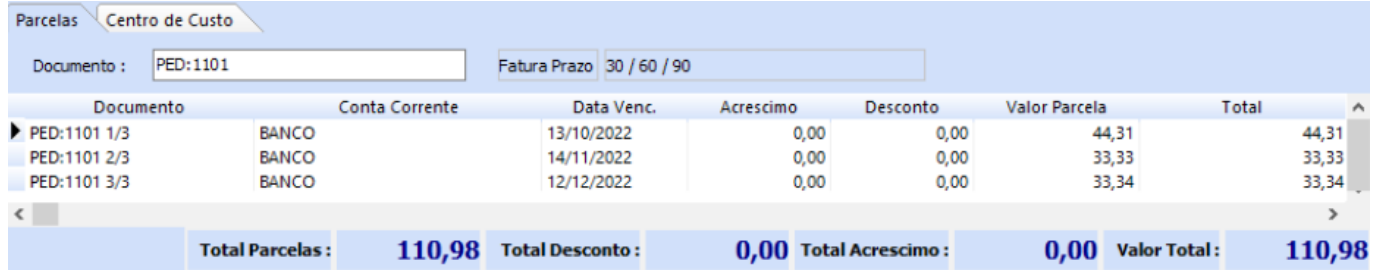

### **Gerar conta a pagar com os valores da ST destacados na primeira parcela:**

Será criada uma nova parcela destacando somente o valor da ST.

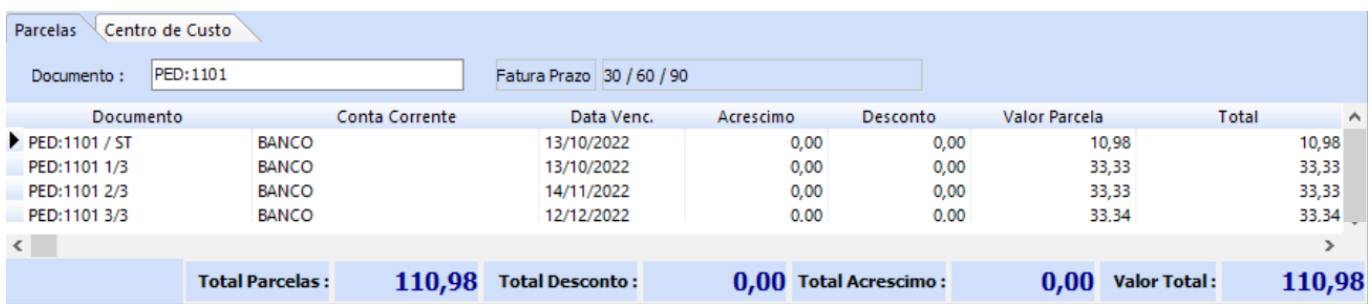

**Gerar conta a pagar com os valores da ST incluso na primeira parcela:**

O valor de ST será embutido na primeira parcela.

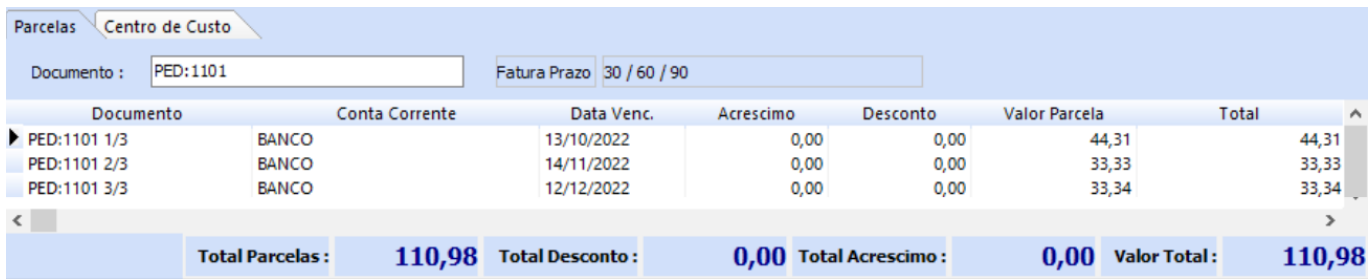

### **Gerar conta a pagar sem os valores da ST:**

O valor de ST não será vinculado a conta.

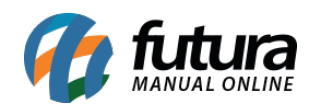

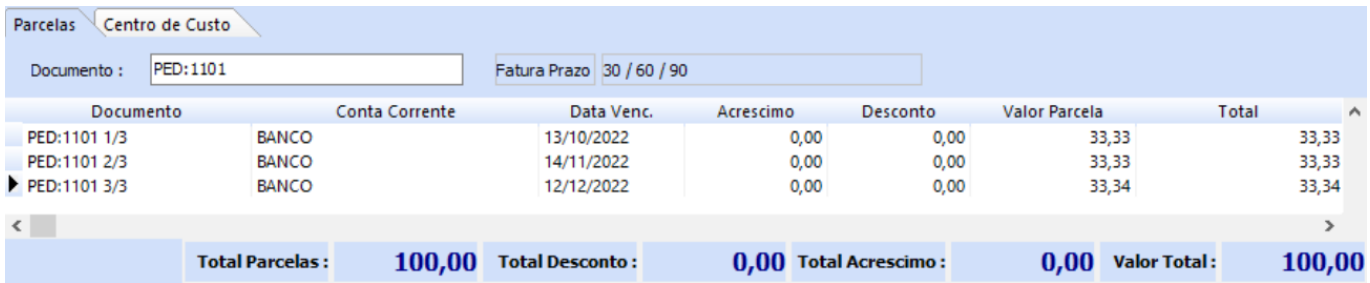

### **3 – Importação de Produtos por arquivo CSV**

#### **Caminho:** *Importar > Produtos*

Foi adicionada uma nova funcionalidade na caixa de seleção **Atualizar Informações Fiscais**, onde caso seja desmarcada no momento da importação do arquivo, o sistema importa os produtos sem que a tela de revisão das informações fiscais seja aberta.

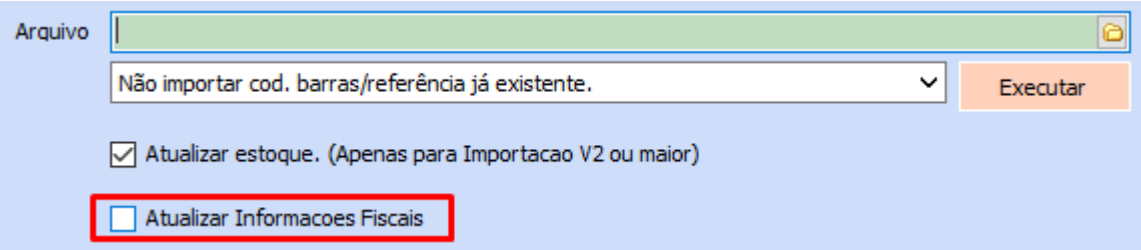

Os produtos importados dessa maneira ficarão marcados como "Não Revisados" no módulo de **Cadastro de Produtos**, sendo preenchidos com o NCM da planilha .CSV e seu CEST será preenchido automaticamente pela primeira opção da lista, já os demais campos ficarão nulos para que seja feita a revisão fiscal.

**Observação:** a importação com a caixa de seleção marcada continua da mesma forma.